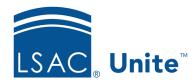

Unite Education Program v9.0

Job Aid: 5807

## Reorder Sections for a FlexApp

For each FlexApp in Unite, you can position each section you add in the order you want candidates to complete.

## To reorder sections

- 1. Open a browser and log on to Unite.
- 2. On the main menu, click UTILITIES.
- 3. Click the *Form Design* tab.
- 4. Verify you are on the *FlexApp* grid.
- 5. In the **Name** column, click the FlexApp you want to configure.
- 6. Click the *Application* tab.
- 7. Click and expand the *Sections* section.
- 8. In the **Reorder** column on the *Selected Sections* list, click to drag and drop each section into the preferred position.
- 9. Click Save
- 10. Preview the FlexApp and verify your changes.
- 11. Click Submit
- 12. Click to close the *Edit FlexApp* window.